## **USER GUIDE**

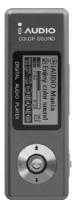

# O AUDIO<sub>U2</sub>

#### General

- · iAUDIO is the registered trademark of COWON SYSTEMS, Inc.
- This product is for home use only and cannot be used for business purposes.
- COWON SYSTEMS, Inc. has the exclusive copyright for this User Guide. It is prohibited to distribute this
  User Guide in part or in whole without permission.
- COWON SYSTEMS, Inc. has the copyrights for JetShell and JetAudio. It is prohibited to distribute or commercially use them without written permission from COWON SYSTEMS. Inc.
- The MP3 files created with the MP3 conversion feature of JetShell and JetAudio can be used for personal
  use only and not for commercial or service purposes. Violating this regulation is in conflict with domestic
  copyright laws.
- COWON SYSTEMS, Inc. complies with the laws and regulations related to records/videos/games.
   Complying with all any other codified laws is the responsibility of the actual users.
- In order for customers who purchased the product to receive specialized iAUDIO services, we recommend
  that they accomplish customer registration at http://www.iAUDIO.com. Various specialized benefits are only
  provided for members who have completed a lawful customer registration.
- The various examples, drawings and pictures included in this User Guide are subject to change without prior notice when new product enhancements become available.

## **BBE Related**

- · BBE is produced by the license of BBE Sound, Inc.
- BBE Sound, Inc. has the license rights for BBE under USP4638258, 5510752 and 5736897.
- BBE and the BBE symbol are the registered trademarks of BBE Sound, Inc.

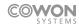

All rights reserved by COWON SYSTEMS, Inc. 2004

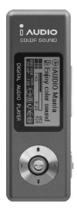

# 

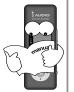

Never use the product for other purposes than those described in this guide.

Take special attention when touching the product box, user's manual and accessories to avoid cuts.

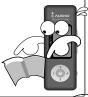

Do not leave the product in an extremely hot or humid place. The warranty will be voided if this happens.

Do not attempt to service the product yourself as opening or removing covers may expose you to dangerous voltage or other hazards. The warranty will be voided if this happens.

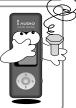

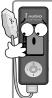

Pay attention to the USB cable direction when connecting the product to PC. The PC or the product may be damaged if you connect the USB cable in the wrong direction.

Never use damaged or worn USB cable

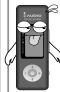

If the product emits an unusual odor or excessive heat, or you notice anything else that seems unusual, do not use the product and contact our Customer Service Center.

\* The product may be damaged or LCD can not be displayed if the product is stored/used in an extremely hot or cold place.

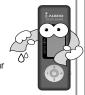

Do not use the product near water. Do not touch this product with wet hands.

Avoid using the player at high volume. Hearing experts advise against continuous, loud and extended play.

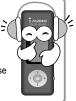

Note that malfunctions may occur if you use the product in places where static electricity occurs frequently.

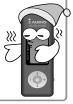

Be sure to back up your data files. The files on the player may be deleted while using the product. We are not responsible for any damaged or lost files that are not saved on your computer. Customer Service Center does not

back up your data while servicing.

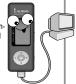

Use only the AC Power adapter and USB cable supplied by COWON Systems with this product.

Be sure to disconnect the power supply to the PC and AC adapter during lightening or thunderstorms, so as to prevent danger to the user or eliminate the risk of fire.

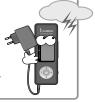

\* Never unplug the USB cable if the LCD status is not READY.

File operation may work by internal cache even if it is displayed as completed in Windows Explorer.

# 1. iAUDIO

| What you can do with iAUDIO            | 8  |
|----------------------------------------|----|
| Package components                     | 10 |
| Features                               | П  |
| Specifications                         | 12 |
| Name of Parts                          | 13 |
| Charging iAUDIO / Connecting USB Cable | 14 |
| LCD Display                            | 15 |
| Basic Operations                       | 16 |
| Advanced Operations                    | 28 |
| Troubleshooting                        | 41 |
| Using buttons                          | 43 |

# 2. JetShell

| What is JetShell?                         | 47 |
|-------------------------------------------|----|
| Connecting iAUDIO and Installing JetShell | 48 |
| Introducing JetShell                      | 52 |
| Downloading Music Files to iAUDIO         | 56 |
| Deleting Files in iAUDIO                  | 58 |
| Initializating iAUDIO (Formatting)        | 59 |

| Converting Audio CD to MP3 Files and Downloading |    |
|--------------------------------------------------|----|
| Other Features                                   | 63 |
| Installing and Using JetAudio                    | 66 |
|                                                  |    |
|                                                  |    |
| LDB Manger - Automatic Lyric Search and Display  | 33 |
| Guide to Firmware Upgrade                        | 67 |
| FCC Statement                                    | 74 |
| Warranty / Technical Support                     | 75 |
|                                                  |    |

# What you can do with iAUDIO

# What you can do with iAUDIO

iAUDIO is a portable digital music player produced by COWON Systems, Inc. You can easily transfer digital music files from your computer to iAUDIO, and carry it anywhere to enjoy. It also supports FM radio listening/recording, as well as voice recording and direct encoding through built-in microphone and Line-In input jack.

## Enjoy 20 hours of playback with built-in rechargeable battery.

iAUDIO's ultra power-saving circuit enables upto 20 hours of continuous playback with fully charged lithium-polymer rechargeable battery. (Based on our company's test environment)

## Record your voice memo anywhere anytime

Built-in microphone provides high-quality voice recording, perfect for capturing ideas, dictating memos and saving reminders anytime, anywhere. You can also save them to your PC for playback later on, and send the message as an e-mail.

## Create MP3 file from analog sources (Direct encoding)

Create MP3 files directly from your analog audio sources such as tape player, CD player or TV. Simply connect the iAUDIO's Line-In jack to the output jack of other audio device with a included stereo cable, then start direct encoding. You can transfer the MP3 files to your PC for playback later on.

#### Listen to FM stereo radio and Record it at the same time

Listen to FM radio and record it by pressing a button, instantly. Play them back on iAUDIO, or save to your PC for playback or e-mail. You can preset up to 20 radio stations.

## Customize your iAUDIO with wide graphic LCD

The wide LCD with 128 x 64 dots displays four lines of information and supports most international characters including Korean, Japanese, and Chinese using embedded fonts. You can easily check the overall operations of the product at a glance. Design your logo or download logos from our web site, and download it to iAUDIO to customize the start-up image.

#### Enjoy the powerful sound effects

iAUDIO delivers the highest-quality sound powered by 5-bands EQ, and the following sound effects:

- BBE: Improves brilliance and clarity of music
- Mach3Bass: Provides deeper and tighter bass
- · MP Enhance: Adds warmth and clarity from compressed music files
- 3D Surround: Creates and authentic and exciting 3D sound effect

## Upgrade iAUDIO by downloading latest firmware

You can enjoy the up-to-date features of iAUDIO by downloading latest version of firmware. Please visit our website to check if a new version of firmware is available.

## Store any data

Simplay attach iAUDIO to any PC, and share your documents, photos and any other data files between PCs anywhere. Any separate USB driver is not required because iAUDIO works as USB Flash Plug-n-Play removable disk.

## Convert and Transfer MP3 files

JetShell, the most easy-to-use and powerful file transfer software comes with iAUDIO, allows you to easily and rapidly convert and save music from a CD to MP3 files. Now you can conveniently store your audio CD music in iAUDIO and listen to them

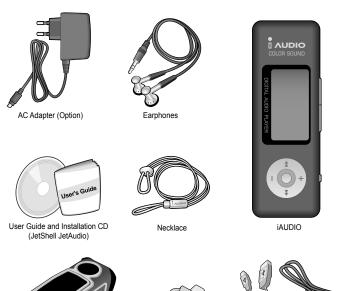

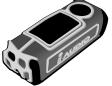

Carrying Case

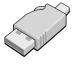

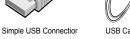

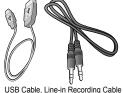

 $_{\rm iAUDI0\ U2}$  Download from Www.Somanuals.com. All Manuals Search And Download.

- MP3, MP2, WMA, ASF, WAV (up to 48KHz Stereo) Playback, Voice Recording, FM Tuner and FM Recording, Direct MP3 Encoding, USB Flash Drive
- Built-in Flash Memory (128MB/256MB/512MB/1GB)
- 4 Lines of Wide Graphic LCD
- USB 2.0 interface
- Up to 20 hours of playback using built-in rechargeable battery (based on our company's test)
- Multi-language support (iAUDIO has embedded fonts for international characters)
- Enhanced Navigator
- Play/Pause/Intro Play, Stop, Record
- Next Track/Previous Track. Fast Forward/Rewind
- Section Repeat
- Adjustable Seeking Speed
- Volume (40 Levels)
- Various EQ and Sound Effects
  - · Adjustable 5-band EQ
  - · Normal, Rock, Pop, Jazz, Classic, Vocal, User modes
  - · BBE, Mach3Bass, MP Enhance, 3D Surround
- Resume, Auto Power OFF, Sleep
- Hold switch
- Adjustable Backlight ON timing, Scroll Speed
- Firmware Download & Logo Image Download
- ID3V2, ID3V1, Filename support
- Device Information (Firmware Version, Memory Usage)
- Software
  - JetShell (File transfer, MP3/WMA/WAV/Audio CD PLay, MP3 Encoding)
  - JetAudio (Integrated multimedia player)

| Playback      | All ranges of MPEG 1/2/2.5 layer 3 (8kbps~320kbps) (8kHz~48kHz) and VBR All ranges of WMA (20kbps~192kbps) (8kHz~48khz) |
|---------------|----------------------------------------------------------------------------------------------------|
| ,             |                                                                                                    |
| Format        | All ranges of WMA9 CBR(5Kbps Mono~320Kbps Stereo) and VBR (48Kbps ~ 256Kbps)*                                           |
|               | WAV (Up to 48KHz Stereo)                                                                                                |
| Memory        | 128MB/256MB/512MB/1GB**                                                                                                 |
| PC interface  | USB 2.0 (Up to 20Mbps)                                                                                                  |
| Power         | Built-in Lithium-polymer rechargeable battery                                                                           |
| Charging time | Normal charging (2 hours), Slow charging (6.5 hours)                                                                    |
| Button        | 7 buttons (Play, REC, Menu, FF, REW, VOL +, VOL -)                                                                      |
| Switch        | 1 switch (Hold)                                                                                                    |
| Display       | 128 x 64 wide graphic LCD                                                                                               |
| SNR           | 95 dB                                                                                                    |
| Output        | 16 Ohm earphones : 13mW+13mW                                                                                            |
| Frequency     | 20Hz~20KHz                                                                                                    |
| Range         |                                                                                                    |
| Size          | 2.91 X 0.98 X 0.71 inches (73.8 x 25.0 x 18.0 mm)                                                                       |
| Weight        | 1.2 oz (34 g) (including built-in battery)                                                                              |

<sup>\*</sup> Secure WMA format is not supported WMA9 Pro, Lossless and Voice Codec not supported.

<sup>\*\*</sup> Actual formatted capacity less

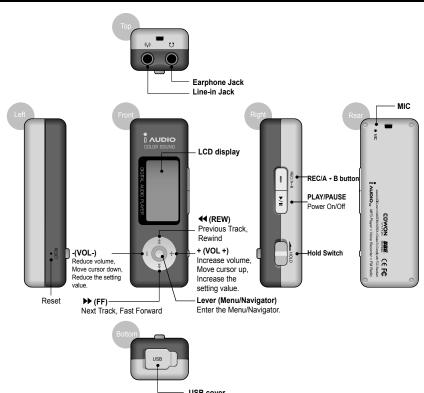

Download from Www.Somanuals.com. All Manuals Search And Download. ¡AUDIO U2

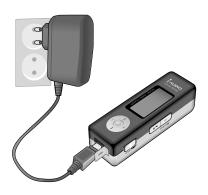

# **Charging iAUDIO**

iAUDIO can be charged with optional AC Adapter or by connecting to PC with USB cable.

Connect the AC Adapter to iAUDIO as in the figure on the left. If iAUDIO was OFF when the AC adapter is connected, LCD displays figure A while charging, and figure B when the charge is completed.

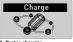

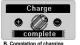

A. During charging

If iAUDIO was ON when the AC adapter is connected, the circum is shown on the LCD during the charging and it changes to the circum after the charge is completed. To play music while charging, press and hold PI AY

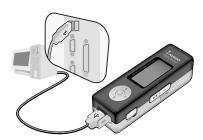

# **Connecting USB**

Open the USB cover at the buttom of the iAUDIO, then connect the USB cable from the PC to the USB port of iAUDIO as in the figure on the left.

iAUDIO is charged when it is connected to PC. The decion is shown on the LCD during the charging and it changes to the decion after the charge is completed.

Before disconnecting, make sure that the status has changed to READY on the iAUDIO LCD.

We recommend running 'Safely Remove Hardware' wizard before disconnecting USB cable.

iAUDIO 112 Download from Www.Somanuals.com. All Manuals Search And Download.

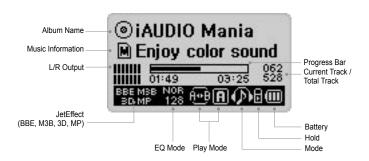

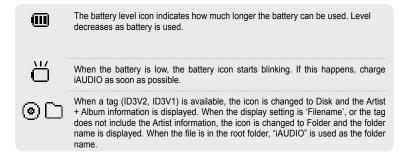

# **Basic Operations**

#### 1. Power On/Off

- Press and hold PLAY until the "iAUDIO" logo appears and the power comes on.
- Press and hold PLAY again to turn it off (power cannot be turned off during recording or in the USB mode).
- If the AC adapter was connected when you turn it off, the charge window is displayed and iAUDIO goes into Charge mode.
- To use iAUDIO again in the Charge mode, press and hold PLAY again.
- When you set "Auto Off" or "Sleep Timer", the power automatically turns off.

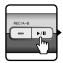

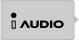

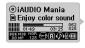

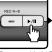

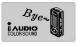

Press and hold Play. The iAUDIO turns on and displays the logo.

Press and hold Play to turn power off.

## 2. Connecting USB

## ■ Connecting USB Cable

When you connect the USB cable to the PC while iAUDIO is turned off, used or charged, it enters USB mode. (The recording is automatically stopped if USB cable is connected during recording). When the USB cable is connected, the built-in battery is not used. (Maximum of 500mA is used for the Normal Charge mode and 150mA is used for the Slow Charge mode. Please turn the charge feature off in Menu or change to Slow Charge mode if the PC is unstable due to overload.)

## ■ Disconnecting USB Cable

Before disconnecting, make sure that the status has changed to READY on the iAUDIO LCD. DO NOT DISCONNECT USB CABLE when the status is Reading or Writing.

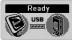

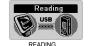

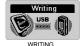

READY. Safe to disconnect

iAUDIO U2 Download from Www.Somanuals.com. All Manuals Search And Download.

press the lever or move it

to the >>.

# 3. Switching Mode: There are 4 modes: Digital Audio, FM Radio, Voice Recorder, Line-in Recorder.

Example: Switching from "Digital Audio" to "FM Radio" mode.

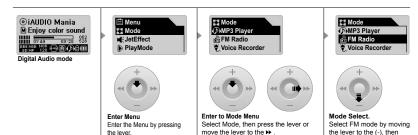

Move the lever to the ◀ in order to go to

the previous menu.

## Opening the Mode Selection Screen

- Select the Mode Menu in the main menu by pressing the lever.
- Mode screen appears and you can select from 4 modes.

## Changing Mode

• Move to the desired mode by moving the lever (+), (-) .

# Selecting Mode

- Select the relevant mode by pressing the lever, by pressing the Play Button or by moving it 

   after changing to desired mode.
- The screen of the selected mode appears.

## Canceling Mode Switching

- Press the REC Button to return to the previous mode.
- The mode switching is cancelled and the previous mode window appears.

# 4. Using Menu

Example: Chaning the equalizer from NOR (Normal) to ROC (Rock).

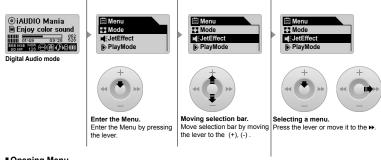

## Opening Menu.

- Press the lever to open the menu Screen.
- Moving selection bar.
- Press the lever (+), (-) to move up or down the selection bar.
- Press the lever or move it to >> to access the sub menu.
- Move the lever to 

  to access the upper menu. (In the root menu, menu is closed, and returns to normal screen.)
- Press the Play button to return to the normal screen after completing the menu setting.
- Adjusting values of menu items.
- Adjust the value by moving the lever (+). (-).
- Press the lever to select the item. Adjusted values are applied immediately.
- Press the Play button to return to normal screen after completing the setup.

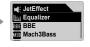

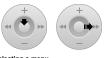

Selecting a menu. Select Equalizer menu.

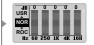

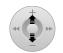

Changing EQ mode. Move the lever (+), (-) to change EQ mode .

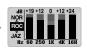

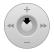

**Exit after selecting EQ.** Press the lever or the Play button.

Adjusting the levels of each bands.

You can adjust levels of eq bands by moving the lever to 

.

# Canceling the Menu Setup, Closing Menu.

- Press the REC button to restore the changed values of the current menu item to the previous value and close the menu.
- Press the PLAY button to complete the setup and close the menu.

## Adjusting Equalizer.

- Enter the Equalizer menu.
- Select the predefined eq mode by moving the lever (+), (-). (Normal, Rock, Jazz, Classic, Pop, Vocal, User)
- Move the lever to the ▶▶ to select a specific eq band.
- Adjust the band's dB level by moving the lever (+), (-) in the selected band (-28  $\sim$  28dB).
- Go to the upper menu by moving the lever or complete the equalizer's setup by pressing the Play button.

# 6. Using Navigator

Example: Choosing and playing "01.MP3" file in the b-2 folder when iAUDIO folder structure is as follows.

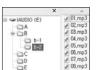

Folder structure within iAUDIO.

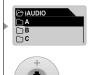

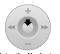

Enter the Navigator.
Press and hold the lever to enter the Navigator.

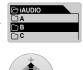

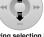

Moving selection bar. Move the lever (+), (-) .

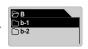

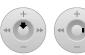

Selecting the Navigator Item.
Press the lever to display pop-up menu, then select Expand. You can enter the Folder directly without popup by moving the lever ▶

# Changing the Navigation Mode.

Press and hold the lever in navigator to change the Navigation Mode.

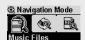

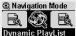

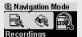

Music Files: You can navigate through music files according to the folder structure.

Dynamic Playlist: The Playlist that contains the files added with the "Add to list" feature is displayed. You can also remove files from the list.

Recordings: You can navigate the files under the "Recordings" folder.

The files recorded using Voice Recorder, Line-in Recorder, and FM Radio Recorder can be found here.

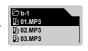

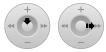

#### Playing the selected file.

Press the PLAY button to play selected file and close Navigator.

Move the lever ▶ to play the file without

Move the lever ➤ to play the file without closing Navigator. You can also choose Play Now menu item from the pop-up menu of Navigator by pressing the lever.

ialinin II2 Download from Www.Somanuals.com. All Manuals Search And Download.

## Opening Navigator.

- · Press and hold the lever to activate Navigator.
- The Navigator opens and you can search folders/files in the HDD when in the Digital Audio, Voice Recorder, Line-in Recorder Mode.
- In the FM Radio Mode, the navigator opens to search for or setup presets.

## Moving selection.

- Move the lever (+), (-) to move the selection bar up or down.
- Press the Play button or move the lever ➤ to move to the sub folder.
- Move the lever 
   ← to move to the upper folder. (Navigator closes and returns to normal screen in the root folder.)

## Selecting a Navigator Item.

- When you select a file and press the Play button or move the lever ▶, the file is played.
- When you select a folder and press the Play button or move the lever ▶, the files in the folder are displayed.

## ■ Navigator Popup Window.

- If the lever is pressed, appropriate popup window appears depending on the selected item.
- Move to a desired item by moving the lever (+), (-).
- Select the desired popup item by pressing the Play button or by moving the lever ▶.
- Cancel and then close the popup window by pressing the REC Button.
- Popup items for file: Play now, Add to List, Intro, Delete
- · Popup items for folder: Expand, Play now, Add to List.
- Popup items for Dynamic Playlist file: Play now. Intro. Remove.
- Popup items for radio mode: Listen Ch, Save Current, Delete Ch.

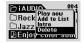

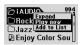

If the lever is pressed in the selected file. 
If the lever is pressed in the selected folder.

#### Closing the Navigator.

• Press the REC button to close the Navigator and return to normal screen.

Download from Www.Somanuals.com. All Manuals Search And Download. ¡AIIDIO II2

# MP3 Player Mode

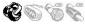

## 1. Power On / Play

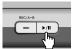

- Press and hold the Play button. iAUDIO logo appears and power turns on.
- If AutoPlay is set to "ON", play starts as soon as iAUDIO powers on. Otherwise, iAUDIO is on standby. In the latter case, press the PLAY button to play music.
- If the Resume feature is set, iAUDIO plays from the last stopped position.

## 2. Power Off / Stop

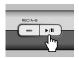

• Press and hold the Play button when in stop mode to turn if off.

- Play is stopped by pressing the Play button when in play mode.
- Power automatically turns off if the Auto Off or Sleep feature is set.
- Power cannot be turned off if iAUDIO is connected to PC (in USB mode).

## 3. Adjusting the Volume

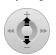

- Move the lever (+), (-) to adjust the volume in the play mode.
- The volume changes by 1 level when you move the lever, and it changes rapidly when you move and hold the lever.
- The volume can be adjusted between 0 (mute) ~ 40.

## 4. Section Repeat : A ↔ B

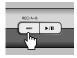

Use the REC (A  $\leftrightarrow$  B) button while a track is played in MP3 Player Mode. The (A  $\leftrightarrow$ ) icon is displayed on the lower center part of the LCD when the key is pressed at the beginning position of the desired section of music. The icon changes to (A  $\leftrightarrow$  B) if the button is pressed once again at the end of the desired section. Now this section is played repeatedly in a loop. To stop Section Repeat, press the REC Button again.

5. Hold: 📙

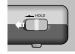

When you set the Hold switch to ON, all buttons do not work.

# FM Radio (Listening to FM Radio)

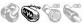

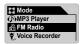

After turning iAUDIO ON, press the lever and select Mode, then select FM Radio in the Mode Menu. Press the lever again or the PLAY button to change to FM Radio mode.

Move the lever to ◀, ▶ to change frequency by 0.1 Mhz.

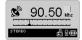

To seek nearest channel with the best reception automatically, move and hold the lever to  $\blacktriangleleft$ ,  $\blacktriangleright$ .

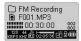

Press the REC button to record FM broadcast. The broadcast is recorded in the preset recording quality under the "RECORDS\FM" folder..

To pause/resume recording, press the Play button.

For details on how to set the recording quality, see page 37 in this guide.

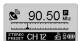

When you press the Play button while listening, the mode changes to "Preset" mode in which you can listen to preset radio stations. You can preset upto 20 channels. To listen to another preset station in Preset mode, move the lever to

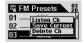

Press and hold the lever to open Navigator in FM Radio mode. Select a channel, then press the lever to open pop-up menu for preset stations.

- · Listen Ch: Listen to current preset station.
- Save Current: Current frequency is stored to the selected preset station.
- Delete Ch: Current preset station is cleared.

# Voice Recorder (Voice Recording with Built-in MIC)

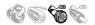

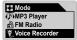

After turning iAUDIO ON, press the lever and select Mode, then select Voice Recorder in the Mode Menu. Press the lever again or the PLAY button to change to Voice Recorder mode.

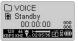

Press the REC Button to start recording.

Voice is recorded in the preset recording quality under the "RECORDS\VOICE" folder

For details on setting the recording quality, see page 37 in this guide.

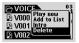

Press and hold the lever to open Navigator. Select a recorded file, then press the lever to open pop-up menu.

- · Play Now: The file is played.
- · Add to List: The file is added to "Dynamic Playlist".
- · Intro: Only the first parts of the file is played.
- · Delete: The file is completely deleted from iAUDIO.

To use Rewind or Fast Forward functions while playing recorded files, change to MP3 Player mode, then play the "V\*\*\*.mp3" files under the "RECORDS\ VOICE" folder.

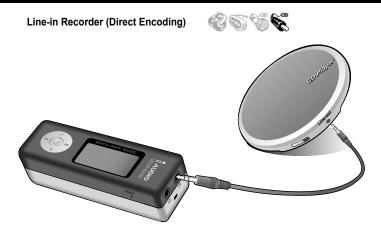

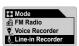

After turning iAUDIO ON, press the lever and select Mode, then select Line-in Recorder in the Mode Menu. Press the lever again or the PLAY button to change to Line-in Recorder mode.

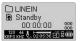

Connect the headphone jack of the CD player (or any other audio device) to the Line-in jack of iAUDIO with a included two-way stereo cable.

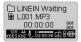

Press the REC button to set iAUDIO to Waiting status. At this time, iAUDIO does not start recording, and monitors the incoming signal. Recording will start automatically when audio signal is detected.

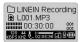

Start playback of CD player. iAUDIO starts recording automatically.

The sound from CD player is recorded in the preset recording quality under the "RECORDS\LINEIN" folder.

For details on setting the recording quality, see page 37 in this guide.

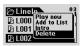

Press and hold the lever to open Navigator. Select a recorded file, then press the lever to open pop-up menu.

- · Play Now: The file is played.
- · Add to List: The file is added to "Dynamic Playlist".
- Intro: Only the first parts of the file is played.
- · Delete: The file is completely deleted from iAUDIO.

To use Rewind or Fast Forward functions while playing recorded files, change to MP3 Player mode, then play the "L\*\*\*.mp3" files under the "RECORDS\LINEIN" folder.

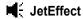

## 1. Equalizer

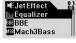

Press the lever in MP3 Player mode, then select JetEffect to open JetEffect menu.

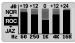

Select Equalizer, then choose one of the predefined EQ settings using the lever. The EQ settings are adjustable by the user. To adjust the dB level of each band, select the desired EQ and then move the lever ►. You can adjust the level by moving the lever (+), (-).

# 2. BBE: BBE

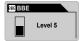

BBE is a sound effect which improves brilliance and clarity of music. You can turn this off or select a level between 1 and 10.

## 3. Mach3Bass: MBB

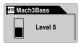

Mach3Base provides deeper and tighter bass sound. You can turn this off or select a level between 1 and 10.

# 4. MP Enhance: MP

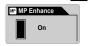

MP Enhance adds warmth and clarity from compressed music files. Select On to apply this or Off otherwise.

# 5. 3D Surround: **BD**

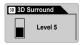

3D Surround creates an authentic and exciting 3D effect. You can turn this off or select a level between 1 and 10.

# 6. Pan (L/R Balance)

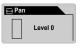

Pan is the feature to adjust the balance between left and right sound volumes.

You can select a level between -20 and +20 from left to right.

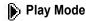

## 1. Boundary

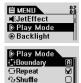

Press the lever to open menu, then select Play Mode to open Play Mode menu

You can choose which files are played from this menu.

Select Boundary, then press the lever to change the values as follows:

- 1 (one): Only one file is played.
  - F (Folder): Only the current folder is played.
- · A (All): All files are played regardless of the folder. However, the recorded files in the "RECORDS" folder are excluded.
- In the "RECORDS" folder, only F or 1 value is available. • P (Playlist): Only the files in the "Dynamic Playlist" are played.

## 2. Repeat

**9.**Shuffle

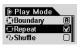

You can change Repeat mode from this menu. Select Repeat, then press the lever to toggle the repeat mode.

#### 3. Shuffle

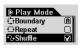

You can change Shuffle mode from this menu. Select Shuffle, then press the lever to toggle the shuffle mode. When the check mark appears, the shuffle play is activated.

# Display

## 1. Lyrics

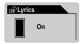

- · You can change Lyric display mode from this menu.
- On: Lyric is displayed if MP3 file contains lyric information.
- Off: Lyric is not displayed even if MP3 file contains lyrics.
- Use LDB Manager to insert lyric information in MP3 files.

## 2. Play Time

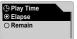

- Choose how to display the time information of current track.
- Elapse: The elapsed time is displayed (E.g.: 0.10).
- Remain: The remaining time is displayed (E.g.: -3.32).

## 3. Sona Title

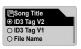

- · Change how to display the title information.
- ID3V2: Title information in ID3 tag version 2 is displayed.
- ID3V1: Title information in ID3 tag version 1 is displayed.
- File Name: File name is displayed.

## 4. Scroll Speed

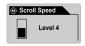

- · Adjust the scroll speed of texts on the LCD display.
- A number between 0 and 8 can be selected (0 means no scroll).

# 5. Page Sliding (Menu Animation Effect)

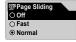

- Adjust the sliding speed when you open/close menus.
- You can choose: Fast, Normal or Smooth.

#### 6. Language

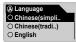

- Choose the language you want to display for file information such as title, artist and file name.
- Chinese (Simplified), Chinese (Traditional), English, Hangul (Korean), Japanese, Russian.

#### 7. Contrast

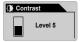

- · Adjust the contrast of LCD display.
- You can choose between 1 to 9.

## 8. Backlight Time

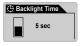

- Adjust turn-on time for backlight.
- You can choose between 3 sec, 5 sec, 10 sec,30 sec, 60 sec, Always On, and Always Off by moving the lever (+), (-).

# LDB Manager

To display lyrics in iAUDIO, lyrics should be inserted by using LDB Manager.

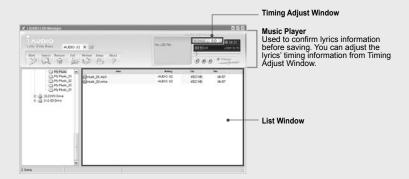

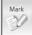

- · Add lyrics to MP3 files automatically.
- Select files, then press this button to add lyrics automatically.
- \* Internet connection must be available for this function.

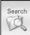

- Search lyrics manually.
- Select a file, then press this button to search lyric.
- \* Internet connection must be available for this function.

Download from Www.Somanuals.com. All Manuals Search And Download.

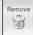

- · Delete lyric information from a selected file.
- Select a file, then press this button to remove lyric information.

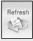

Refresh the contents in List Window.

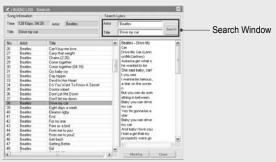

## Lyrics Search Window.

This is a window used to search lyrics information for the music file. It is used when automatic search is failed.

Enter title information on Search Window, the press Search button. The search results are displayed on the "List Window", and lyrics information of selected title is displayed on the lyrics window.

Press "Marking" button to add the selected lyrics, or "Close" to cancel searching.

Download from Www.Somanuals.com. All Manuals Search And Download.

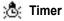

#### 1. Auto Off

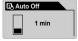

- When there is no button operation during a preset time while iAUDIO is stopped, iAUDIO is automatically turned off.
- You can select from 0, 30 sec, 1, 5, 10, 30 and 60 minutes.

## 2. Sleep

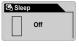

- iAUDIO can be set to automatically turn off after a preset time
- You can select from 0, 10, 20, 30, 40, 50, 60, 90, and 120 minutes.

# General

## 1. Skip Length

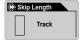

- Set the skip time when moving the lever to ◀. ▶.
- You can select Track / 2 / 3 / 4 / 5 / 10 / 15 / 20 / 30 sec.

## 2. Scan Speed

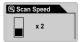

- Set the scan speed when moving and holding the lever to ◀, ▶.
- You can select x1 / x2 / x4 / x8 / x16.

## 3. Resume

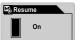

- When Resume is On, iAUDIO starts playback from the last played position after it has been stopped or paused.
- · You can switch it On/Off.

## 4. Auto Play

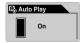

- When Auto Play is On, iAUDIO starts playing after it powers on.
- · You can select On or Off.

## 5. Charge

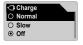

- Set the charging mode when iAUDIO is conntected to PC through USB cable.
- You can select Normal / Slow / Off

It is recommended that you use Slow mode to avoid overload. PC may be unstable when Normal mode is used.

iAUDIO 112 Download from Www.Somanuals.com. All Manuals Search And Download.

# Recording

#### 1. Line-in bps

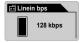

• Choose the quality of the MP3 files recorded by Line-In Recorder.

## 2. Voice bps (Inner Mic)

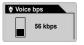

- · Choose the quality of the MP3 files recorded by Voice Recorder
- Recorded files are always mono regardless of quality settings.

#### 3. FM Radio bps (FM Tuner)

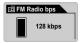

• Choose the quality of the MP3 files recorded by FM Radio Recorder.

#### 4. Mic Volume

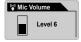

- Adjust the input volume level (recording level) of the built-in microphone.
- Optimum level depends on your recording environment. Try and test various values before starting actual recording.

#### 5. Voice Active

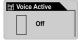

- When Voice Active is On, iAUDIO pauses recording automatically when there is no sound input, and resumes when sound is detected. This feature is very useful to save memory.
- You can choose a number between 0~10. A smaller value is more sensitive
  to sound. If this value is set too high compared to the surrounding noise, the
  sensitivity of iAUDIO drops, causing it to remain in Waiting status. Therefore,
  be sure to set this value to 0 (Off) when recording for an important occasion.

#### 6. Line Volume

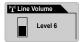

- Adjust the input volume level (recording level) of the Line-in input.
- Optimum level depends on your external audio source. Try and test various values before starting actual recording.

#### 7. Auto Sync

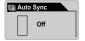

- When Auto Sync is On, iAUDIO detects the sound input from the Line-in input and recognizes blanks between tracks to save the tracks separately as individual files.
- This level depends on your external audio source. Try and test various values before starting actual recording.

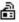

# **FM Radio**

#### 1. Stereo

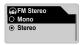

Choose Stereo or Mono for FM radio listening.

#### 2. Auto Scan

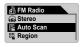

• It automatically searches for FM stations, then adds them to FM presets.

### 3. FM Region (Nation Setup)

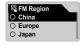

- · Choose appropriate country where your are listening FM radio.
- FM frequency range is adjusted for the selected country.

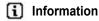

## Version (Firmware Version)

· Current firmware version number is displayed.

## Memory

- · Information about built-in flash memory is displayed.
- · Used and total available memory is displayed.
- Some of the flash memory in iAUDIO is used for system area essential for normal operation of iAUDIO. Therefore, the actual available capacity of the flash memory is somewhat reduced after excluding the system area. For example, with a 128MB product, about 119 MB of memory is available for user area (for data/music files), and it it normal.

#### **Battery**

· Information about built-in rechargeable battery is displayed.

| Symptom                                                                                                    | Troubleshooting                                                                                                    | Explanation                                                                 |  |
|----------------------------------------------------------------------------------------------------|----------------------------------------------------------------------------------------------------|-----------------------------------------------------------------------------|--|
| The power does not come on.                                                                                | Check if the Hold switch is On. Try again after turning the Hold switch off.  iAUDIO does not operate w Hold switch On.                                                                                                    |                                                                             |  |
|                                                                                                    | Check if the same phenomena occurs even after connecting AC adaptor / USB cable.                                                                                                    | iAUDIO does not work if the battery is weak.                                |  |
| There is no sound.                                                                                         | Check if the music files are stored in iAUDIO.                                                                                                    | iAUDIO does not start playback if there is no music files.                  |  |
|                                                                                                    | Check if the Hold switch is On. Try again after turning the Hold switch off.                                                                                                    | iAUDIO does not operate with the Hold switch On.                            |  |
| FM radio does not work.                                                                                    | FM reception may be poor and you may not be able to hear FM radio clearly depending on where you are, such as inside a building or a moving car. In addition, listening to the radio may become impossible in some areas. Please try to listening at different locations.                                                                            |                                                                             |  |
|                                                                                                    |                                                                                                    | eption should be possible, there may<br>e. In this case, please contact our |  |
| Characters on LCD are abnormal.                                                                            | Change the language setting in the Language menu of iAUDIO, and try again.                                                                                                    |                                                                             |  |
| The capacity of flash<br>mem is different or<br>reduced.<br>(For example, 256MB is<br>displayed for 242MB) | Some of the flash memory in iAUDIO is used for system area essential for normal operation of iAUDIO. Therefore, the actual available capacity of the flash memory is somewhat reduced after excluding the system area. For example, with a 256MB product, about 242MB of memory is available for user area (for data/music files), and it is normal. |                                                                             |  |

| Symptom                                                                                       | Troubleshooting                                                                                                    | Explanation                                                                                                    |
|-----------------------------------------------------------------------------------------------|----------------------------------------------------------------------------------------------------|----------------------------------------------------------------------------------------------------|
| iAUDIO works abnormally or does not play when memory is full.                                 | Initialize iAUDIO and leave a free space of at least 1-2MB, then try again.                                                 | An important system file, "settings. dat" is saved in the Root folder of the flash memory. If this file is not saved properly, deleted, or damaged during file transfer, iAUDIO may not work normally. |
| iAUDIO works abnormally or<br>does not play when hundreds of<br>files are in the root folder. | Don't store many files in Root folder. Instead, create sub-folders under the root folder, and save files under sub-folders. | iAUDIO uses FAT file system.<br>Owing to the limitations of FAT, you<br>are advised not to save many files<br>in the root directory.                                                                   |

When JetShell is running, it controls iAUDIO. Make sure to exit JetShell before performing the following tasks:

- · Installing iAUDIO's USB driver
- Formatting iAUDIO
- Upgrading Firmware

# MP3 Player Mode

| Key   |              | Opera-<br>tion | In Stop           | In Play                                                              |
|-------|--------------|----------------|-------------------|----------------------------------------------------------------------|
| Play/ |              | •              | Play current file | Stop playback                                                        |
| Pause | <b>▶</b> /II |                | Power Off         | Power Off                                                            |
| FF    | +            | •              | Next file         | Skip to the next file or move forward by specified time              |
|       | -            |                | Fast forward      | Fast forward                                                         |
| REW   | +            | •              | Previous file     | Skip to the previous file or move backward by specified time         |
|       | -            |                | Rewind            | Rewind                                                               |
| MENU  | +            | •              | Setup Menu        | Setup Menu                                                           |
|       |              |                | Navigator         | Navigator                                                            |
| +     | **           |                | Volume up         | Volume up                                                            |
| _     | +            |                | Volume down       | Volume down                                                          |
| REC/  | REC/A+B      | •              |                   | Start or stop Section Repeat (A↔B)                                   |
| A↔B   |              |                |                   | Toggle between normal screen and lyric window, in case lyric marked. |

In key operation,  $\ ^{lacktriangledown}$  refers to pressing the button for a short time and  $\ ^{lacktriangledown}$  refers to pressing the button for a long time.

Download from Www.Somanuals.com. All Manuals Search And Download. iAUDIO U2

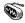

# **FM Radio Mode**

| Key         |              | Opera-<br>tion | In Stop                        | In Play                 |
|-------------|--------------|----------------|--------------------------------|-------------------------|
| Play/       |              | •              | Enter Preset mode              | Exit Preset mode        |
| Pause       | <b>▶</b> /II |                | Power Off                      | Power Off               |
| FF          | +            | •              | Increase frequency             | Next preset             |
|             | ****         |                | Search the next FM station     | Next preset             |
| REW         | +            | •              | Decrease frequency             | Previous preset         |
|             | **           |                | Search the previous FM station | Previous preset         |
| MENU        | +            | •              | Setup menu                     | Setup menu              |
|             |              |                | FM Presets menu                | FM Presets menu         |
| +           | **           |                | Volume up                      | Volume up               |
| _           | +            |                | Volume down                    | Volume down             |
| REC/<br>A↔B | REC/A-B      |                | Start or stop recording        | Start or stop recording |

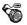

# Voice Recorder/Line-in Recorder Mode

| Key         |             | Opera-<br>tion | In Stop                | In Play                  |
|-------------|-------------|----------------|------------------------|--------------------------|
| Play/       | <b>▶/II</b> | •              | Play the recorded file | Pause / Resume recording |
| Pause       | <b></b>     |                | Power Off              | Power Off                |
| FF          | +           | •              |                        |                          |
|             |             |                |                        |                          |
| REW         | +           | •              |                        |                          |
|             |             |                |                        |                          |
| MENU        | +           | •              | Setup menu             |                          |
|             | 40"         |                | Navigator              |                          |
| +           | **          |                | Volume up              |                          |
| _           | +           |                | Volume down            |                          |
| REC/<br>A↔B | REC/A-B     |                | Start recording        | Stop recording           |

# **Navigator**

| Key            |                                        | Opera-<br>tion | In Selection File                          | In Selecting Folder      |
|----------------|----------------------------------------|----------------|--------------------------------------------|--------------------------|
| Play/<br>Pause | <b>▶</b> /II                           | •              | Play the selected file and close Navigator | Expand folder            |
| FF             | +                                      | •              | Play the selected file                     | Expand folder            |
| REW            | +                                      | •              | Move to the upper folder                   | Move to the upper folder |
|                | - »                                    |                |                                            |                          |
| MENU           | +                                      | •              | Open pop-up menu                           | Open pop-up Menu         |
|                | ************************************** |                | Enter Navigation Mode                      | Enter Navigation Mode    |
| +              | ***                                    |                | Move the focus up                          | Move the focus up        |
| _              | +                                      |                | Move the focus down                        | Move the focus down      |
| REC/<br>A↔B    | REC/A-B                                |                | Close Navigator                            | Close Navigator          |

## What is JetShell?

## JetShell is the iAUDIO manager program providing the following features:

- · Downloading/Uploading files from/to iAUDIO.
- File management similar to Windows Explorer
- Playing MP3, MP2, WAV, WMA, ASF, Audio CD, and Playlist (m3u)
- Copying (ripping) MP3 files from Audio CD
- Converting between WAV/MP3/WMA
- · Changing bitrate of MP3 files
- · Convenient file transfer using Download List
- · A wide selection of spectrums, equalizers, and sound effects
- · Editing ID3 tags
- · Downloading iAUDIO logo
- · Formatting the flash memory

## Running Environment for JetShell

- · Pentium 200 Mhz or higher
- · 32 MB or more memory
- · 20 MB or more hard disk space
- · 256 Color or higher display
- · Windows 98/ME/2000/XP (NT is not supported)
- · USB Port 1.1 or higher
- · CD-ROM drive
- · Sound Card, Speaker or Headphone

# Connecting iAUDIO and Installing JetShell

- 1. When you insert iAUDIO installation CD in the CD-ROM drive, the installation program starts automatically. It may not start automatically depending on the settings of Windows. In this case, run x:\setup.exe or x:\JetShell\setup.exe. (where x is the letter of your CD-ROM drive)
- When the installation finishes, Start -> Program -> COWON -> iAUDIO U2 program group is created.
- You are now ready to connect iAUDIO to PC (Don't run JetShell at this time).
   Connect the USB ports of iAUDIO to your PC using the provided USB cable.
   (We recommend to connect iAUDIO to the PC directly, not using USB hub)
- 4. As soon as the cabe is connected, the message "Found New Hardware" appears and the USB driver for iAUDIO is installed automatically. The driver installation message may not appear on the screen depending on the status of Windows. To make sure that the installation was completed normally, check for the device "iAUDIO" in My Computer as shown below, or "Control Panel -> System -> Hardware -> Device Manager".

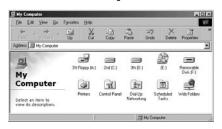

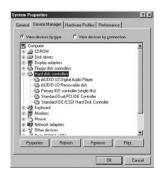

5. Now you can transfer files by using JetShell or Window Explorer.

iAUDIO 112 Download from Www.Somanuals.com. All Manuals Search And Download.

## For Windows 98 / 98 SE

The E:\ drive shown in the illustration is an example, and it may be different from the actual drive name used by your PC. It was given for your reference only.

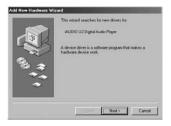

 Connect the USB ports of iAUDIO to your PC using the provided USB cable. As soon as the cable is connected, "Add New Hardware Wizard" window is displayed. Click Next.

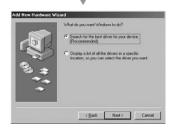

Check "Search for the best driver for your device" and click Next.

# Connecting iAUDIO and Installing JetShell

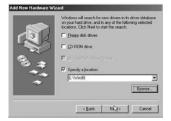

Check "Specify a location" and click Browse. From the "Browse" window, select the [Win98] folder on the iAUDIO Installation CD, and click OK.

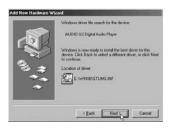

4. USB driver file for iAUDIO is found. Click Next.

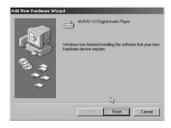

The driver files are copied and installed from the Installation CD. When the installation finishes, a message notifying you of completion appears as shown in the picture. Click Finish.

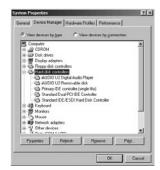

 Finally, make sure that installation of iAUDIO was completed normally by checking "iAUDIO U2 Digital Audio Player" displayed under "Harddisk controller" of "Control Panel / System / Hardware / Device Manager".

### The Whole View

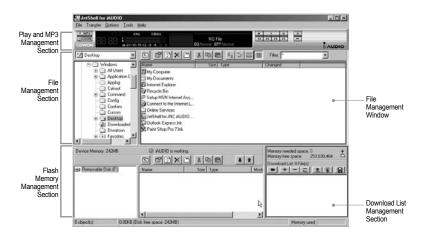

When JetShell is running, it controls the iAUDIO. Make sure to exit JetShell before performing the following tasks:

- · Installing iAUDIO's USB driver
- · Formatting iAUDIO in Windows Explorer
- · Upgrading iAUDIO's firmware

iAUDIO II2 Download from Www.Somanuals.com. All Manuals Search And Download.

# **Player Section**

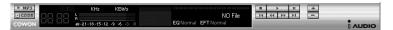

Double click an MP3, MP2, WAV, WMA, ASF, Audio CD track, or Playlist (m3u) file in the "File Management Window", or drag and drop files on the "Player Window" shown above. You can also select multiple files and then press the Play button. On the black screen in the middle, various information of current file is displayed, and two types of spectrum screens appear.

You can start and stop playing the file with the buttons at the right, and adjust the volume with the + and - buttons. To skip instantly to a specific position of the track being played, click on the position bar.

# File Management Section

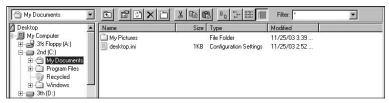

The File Management Section of JetShell looks just like Windows Explorer. The left window shows folders, disks, and CD-ROM drives in a tree structure, and the right window shows the files in current folder.

# Flash Memory Management Section

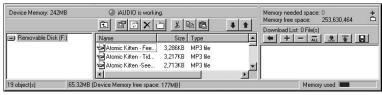

The bottom part of JetShell consists of "Flash Memory Management Window" and "Download List Window". When iAUDIO is working normally, the red lamp is turned on with the message "iAUDIO is working" as shown in the figure. The files in iAUDIO displayed in the middle window. The "Memory used" bar shown at the bottom right indicates the used memory size of the total flash memory of iAUDIO. If this bar is almost full, it means that there is almost no free space available in iAUDIO.

| Button   | Function                                                                          | Explanation                         |
|----------|-----------------------------------------------------------------------------------|-------------------------------------|
| E        | Up                                                                                | Move to the upper folder.           |
|          | Properties Display the properties of the selected file.                           |                                     |
| <b>P</b> | Refresh Refresh the contents of flash memory.                                     |                                     |
| ×        | Delete                                                                            | Delete the selected file or folder. |
|          | New folder                                                                        | Create a new folder.                |
| *        | Cut                                                                               | Cut the selected file or folder.    |
|          | Сору                                                                              | Copy the selected file or folder.   |
|          | Paste                                                                             | Paste the cut or copied file.       |
| +        | Transfer to Flash Memory Transfer the selected files or folder from PC to iAUDIO. |                                     |
| 1        | Transfer to PC Transfer the selected files or folder from iAUDIO to PC.           |                                     |

iAUDIO U2 Download from Www.Somanuals.com. All Manuals Search And Download.

JetShell displays visually cool spectrums. When you click on the spectrum display area, the screen changes as follows

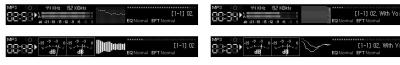

You can also enjoy various equalizers and sound effects.

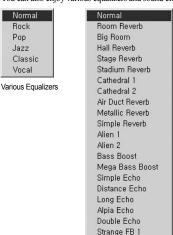

Various Sound Effects

# Downloading Music files to iAUDIO

# Downloading Music files to iAUDIO

If you want to download secure WMA files (WMA files from online music store) to iAUDIO, please refer to "Downloading secure WMA files to iAUDIO". JetShell does not support downloading secure WMA files.

You can use Windows Explorer or other file management programs to download music files to iAUDIO.

 Downloading music files to iAUDIO is very simple. Select files to download from the "File Management Window" and click down arrow

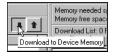

Or you can also drag and drop the selected files from the "File Management Window" to the "Flash Memory Management Window".

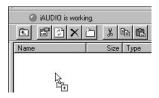

The following window shows the file downloading process. Never disconnect the USB cable while downloading. Make sure that the LCD status is READY before disconnecting USB cable.

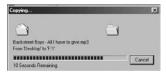

Another method is to put the files in the "Download List Window" first, and transfer them later.
 This is useful when you wish to download files in different folders.

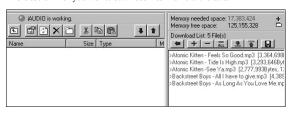

You can also download the files existing outside of JetShell by dragging and dropping them onto the "Flash Memory Window".

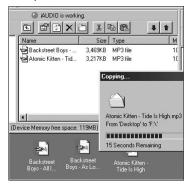

Download from Www.Somanuals.com. All Manuals Search And Download. ¡AUDIO U2

# **Deleting Files in iAUDIO**

You can delete files in iAUDIO in the same manner as in Window Explorer. Select the files to delete and click button. When confirmation window "Delete from flash memory?" appears, click Yes to delete them.

## Initializating iAUDIO (FORMAT)

You can format iAUDIO as you do a floppy disk. However, you should take special care when you format it since all data in the memory will be deleted..

- Click [File] [Format Device Memory] in the JetShell menu.
- 2. When the Format window appears, select "FAT" or "FAT32" for file system option.

If JetShell can't find iAUDIO after formatting, unplug the USB cable, turn iAUDIO on, then reconnect.

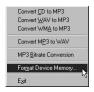

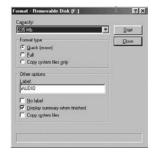

# Converting Audio CD Tracks to MP3 Files and Downloading Them to iAUDIO

With JetShell, you can easily convert your Audio CD into MP3 files and download them to iAUDIO.

 Before getting started, you must choose the quality of the MP3 files to create. Click [Setup] –[MP3 Encoder Option] to set the desired bitrate of the MP3 files. (The files compressed in a high bitrate have a higher sound quality and a bigger file size.)

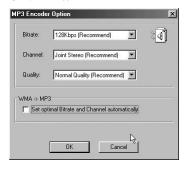

From the File Management section, select the CD-ROM drive in which the Audio CD is inserted. Select the
audio tracks from the right window and click or [File] –[Convert CD to MP3] from the menu.

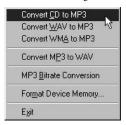

Specify the path to save the MP3 files in. Choose a folder in iAUDIO to directly download MP3 files onto iAUDIO.

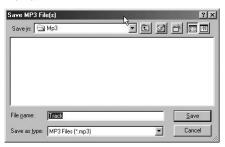

Download from Www.Somanuals.com. All Manuals Search And Download. ¡AUDIO U2

4. The converting process is displayed as shown below.

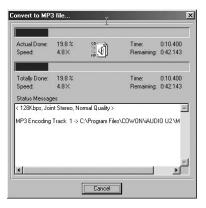

# 1. Ripping Enhanced CD

For some enhanced CDs, you cannot directly select the tracks on the CD.

In this case, you can right click your mouse on button and select a track to convert to file as shown in the picture below. However, for some Audio CDs for which copy protection technology is applied, this ripping method may not work.

#### What is an enhanced CD?

This is an audio CD that contains video or data for a PC.

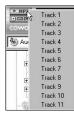

The tracks appear when you right click your mouse.

## 2. Accessing Internet CD Database

When you press the button, the information on the CD, such as the singer and song title can be acquired through the Internet.

To use CD database, the Internet connection must be enabled. You may not be able to use this feature depending on the status of the network or the proxy server settings.

When incorrect data is stored in the CD database, the texts may appear abnormally on your PC. This is not an error of JetShell but the information stored in CDDB.

# 3. Editing ID3 Tag

You can edit the ID3 tag of a MP3 file by selecting [Tools] - [Edit MP3 ID3 Tag] from the JetShell menu.

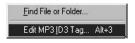

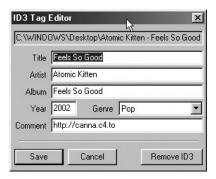

# 4. Changing MP3 Bitrate

You can change the bitrate of MP3 files by selecting [MP3 Bit Rate Conversion] from the menu.

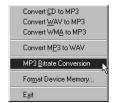

# 5. Downloading Logo File

You can download a logo file to change the logo screen that appears when iAUDIO powers on.

Select [Download Logo File] from the menu. When the "Open" window appears, select the desired logo file and click Open. Then the logo file is downloaded and applied.

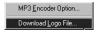

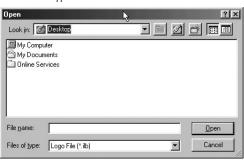

# Installing and Using JetAudio

# Installing and Using JetAudio

The worldwide renowned integrated multimedia player 'JetAudio' is included in the iAUDIO Installation CD. To install 'JetAudio', run the file "CD-ROM:JetAudio'setup.exe." For detailed information on using JetAudio, refer to the JetAudio 'Help' after installation, or post your question on the Q&A board at the site "http://www. JetAudio com "

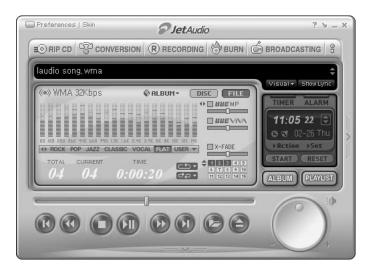

# Guide to Firmware Upgrade

#### A. What is Firmware?

Firmware is a program embedded in the hardware, which activates various features. By upgrading the firmware, you can enhance the features of the product and eliminate the bugs.

## B. Notice for Legal Limitations and Responsibilities Regarding Firmware

- The performance and menu of iAUDIO may change without prior notice through firmware upgrades.
- When you upgrade the firmware, all the data in the flash memory may be deleted.
   Therefore, users should back up important files in iAUDIO before upgrading the firmware.
- All firmware upgrades are intended for overall enhancement of performance.
- We recommend not to upgrade firmware if you don't have any problems.
- · Upgrading firmware is at your own risk.

## C. Conditions for Firmware Upgrade

 Firmware upgrade can only be possible when iAUDIO driver is properly installed and JetShell can communicate with iAUDIO without any problems.

# Guide to Firmware Upgrade

## D. Upgrading Firmware

- \* You can download the latest firmware from "www.jetaudio.com" or "www.iaudio.com"
  - ① Decompress the downloaded file and run the "setup.exe" file from among the decompressed files. Then the following window appears.

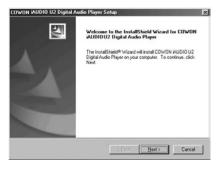

If you have already installed firmware setup program before, the following window may appear. In this case, click OK to remove previous firmware setup program, then run "setup.exe" again.

② Read the License Agreement. To continue installation, click Yes.

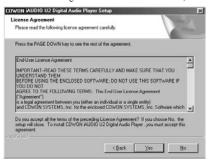

3 Specify the destination folder, theck click Next.

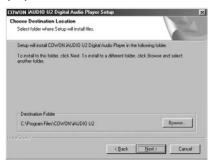

Download from Www.Somanuals.com. All Manuals Search And Download. ¡AUDIO U2

④ Specify a group name, then click Next.

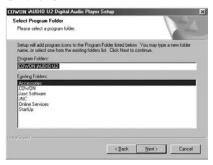

⑤ The files are copied.

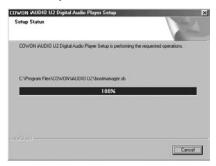

iAUDIO U2 Download from Www.Somanuals.com. All Manuals Search And Download.

6 The installation is complete.

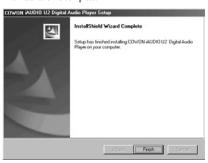

© Connect the USB ports of iAUDIO to your PC using the provided USB cable. (We recommend to connect iAUDIO to the PC directly, not using USB hub)

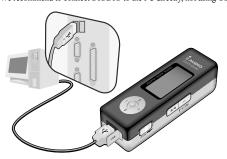

Download from Www.Somanuals.com. All Manuals Search And Download.  $_{iAUDI0\ U2}$ 

# Guide to Firmware Upgrade

8 Run the firmware upgrade program by selecting "Firmware Download" icon in "Start / Programs / COWON iAUDIO U2 / Firmware Download".

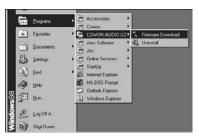

⑤ Firmware upgrade program searches iAUDIO. Make sure that iAUDIO is properly connected to the PC. If the program cannot find iAUDIO for a long time, click Cancel, disconnect iAUDIO from PC and try again from step 7.

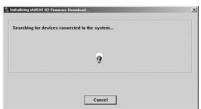

When firmware upgrade program finds iAUDIO, the following screen appears. If you check [Format Data Area] option, all the data stored in the flash memory is deleted. Therefore, be sure to back up important files in iAUDIO before upgrading. Furthermore, NEVER remove the USB cable during firmware upgrade, since it may cause malfunctions. After upgrading firmware, make sure that the status has changed to READY on the iAUDIO LCD window before disconnecting USB cable. We recommend to run "Safely Remove Hardware" wizard before disconnecting the cable.

Click Start to upgrade the firmware.

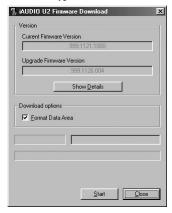

#### **FCC Statement**

These products have been tested and comply with the specifications for a Class B digital device, pursuant to Part 15 of the FCC Rules. These limits are designed to provide reasonable protection against harmful interference in a residential installation. This equipment generates, uses, and can radiate radio frequency energy and, if not installed and used according to the instructions, may cause harmful interference to radio communications.

However, there is no guarantee that interference will not occur in a particular installation. If this equipment does cause harmful interference to radio or television reception, which is found by turning the equipment off and on, the user is encouraged to try to correct the interference by one or more of the following measures:

- \* Reorient or relocate the receiving antenna
- \* Increase the separation between the equipment or device
- \* Connect the equipment to an outlet other than the receiver's
- \* Consult a dealer or an experienced radio/TV technician for assistance

Free Manuals Download Website

http://myh66.com

http://usermanuals.us

http://www.somanuals.com

http://www.4manuals.cc

http://www.manual-lib.com

http://www.404manual.com

http://www.luxmanual.com

http://aubethermostatmanual.com

Golf course search by state

http://golfingnear.com

Email search by domain

http://emailbydomain.com

Auto manuals search

http://auto.somanuals.com

TV manuals search

http://tv.somanuals.com